# **Thema: Tabellenkalkulationen**

Heute lösen wir folgende Aufgabe:

 Die Telefongesellschaften A und B bieten zwei unterschiedliche Tarife an. A verlangt 13,60 € als Grundgebühr und 2 Ct pro Minute während B 9,10 € als Grundgebühr und 2,5 Ct pro Minute verlangt. Nach wie vielen Stunden ist der Tarif der Telefongesellschaft A günstiger als der Tarif von B?

### **1. Vorbereitung**

a. Klick auf "OpenOffice"

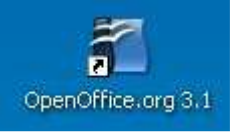

b. Wähle "Tabellendokument"

#### **2. Die gegebene Größe eintragen**

a. Trage die gegebene Größe ein.

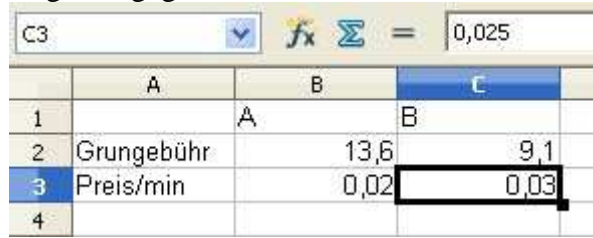

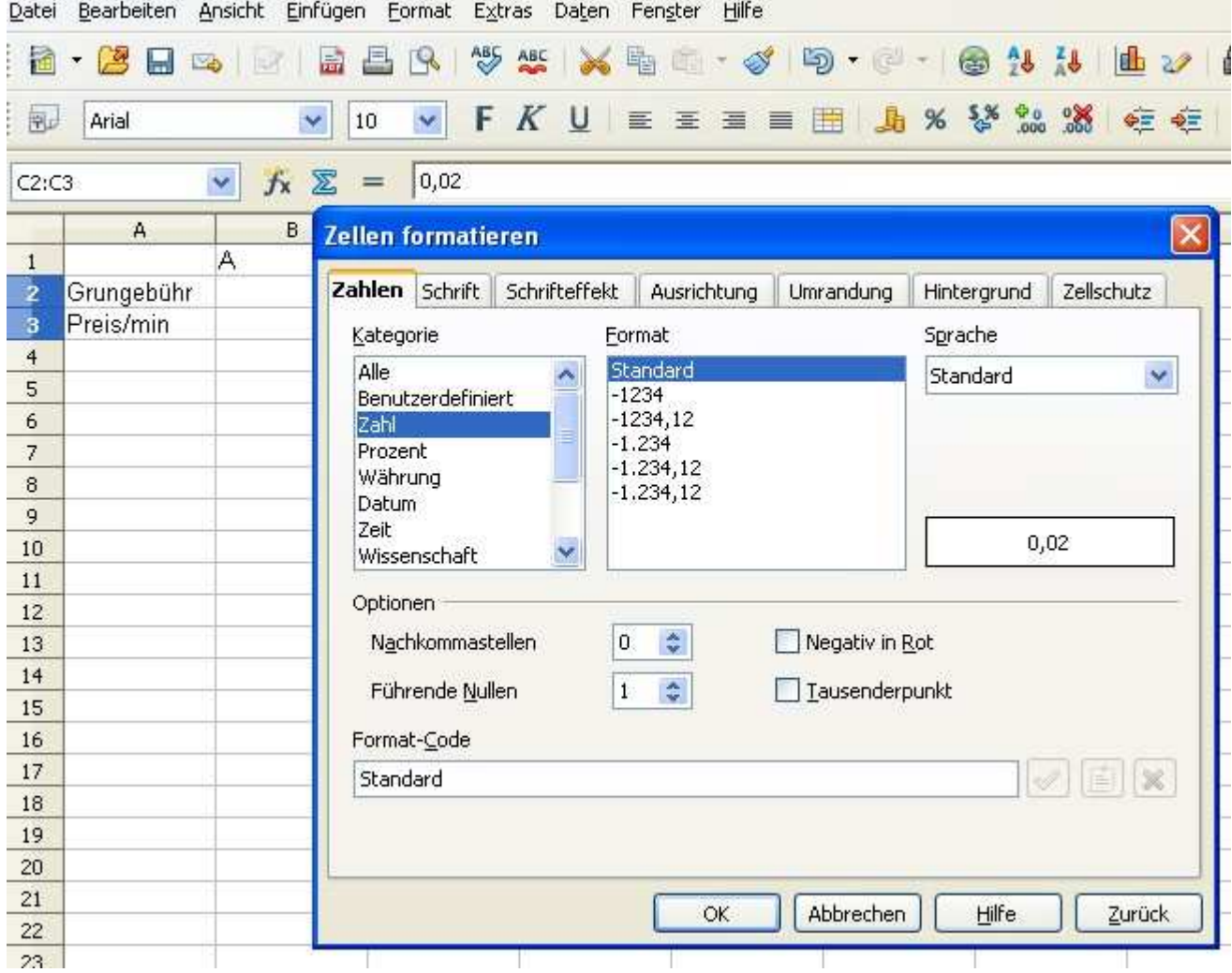

b. Das Format der Zeile 3 ist offensichtlich nicht geeignet. Die Zellen B3 und C3 sollten 3 Ziffern nach dem Komma angeben. Markiere die Zellen B3 und C3 (linke Maustaste) und klicke zuerst Format in der oberen Menüleiste und dann **Zahlen** ein. Wähle -1234,12. Ändere dann die Option Nachkommastellen von 2 auf 3.

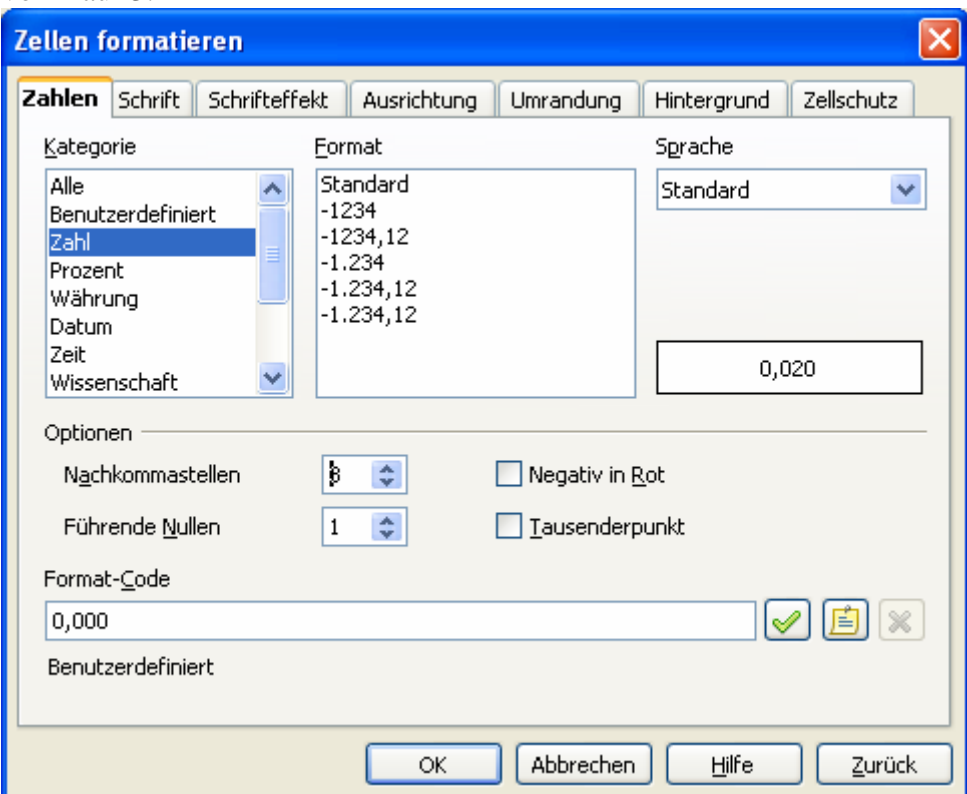

#### **3. Terme herstellen**

a. Trage "Zeit (min)", "Preis A", "Preis B" und "0" in die Zellen A5, B5, C5 und A6 ein. Trage in die Zelle B6 den Term "=B\$2+\$A6\*B\$3" ein. Die Dollarzeichen werden uns helfen diesen Term nach links und nach unten zu kopieren. Die Dollarzeichen bedeuten, dass die rechts stehende Adresse nicht geändert werden soll, wenn der Inhalt der Zelle kopiert wird.

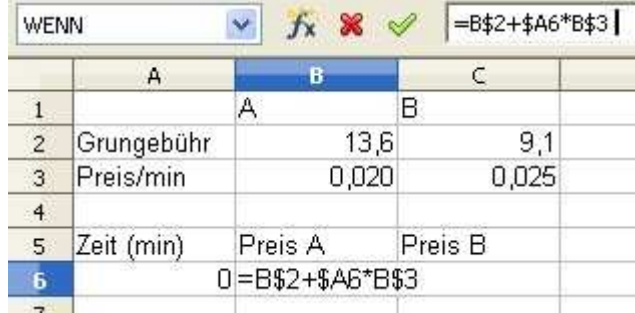

b. Kopiere zuerst den Inhalt der Zelle B6 nach rechts in die Zelle C6. Bewege mit der linken Maustaste das kleine Quadrat unten rechts in Zelle B6 zur Zelle C6.

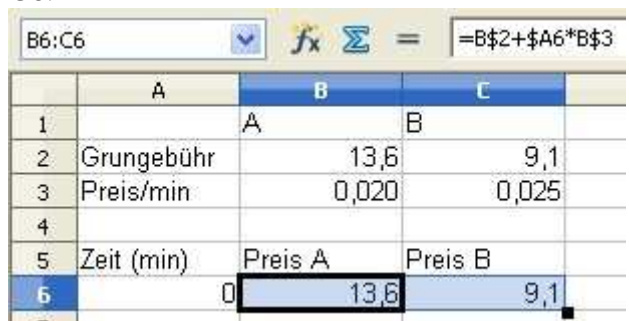

Achte auf die angezeigte Formel in dem länglichen Fenster oberhalb der Tabelle. Vergleiche die Formel für die Zelle B6 mit der Formel für die Zelle C6.

Der Buchstabe ………… ist durch den Buchstaben ………… ersetzt worden. Der Buchstabe ………… ist aber unverändert geblieben. Warum? Weil der Buchstabe ………… mit einem ………… und der Buchstabe ………… ohne ………… geschrieben wurde.

c. Trage "1" in die Zelle A7 ein. Kopiere den Inhalt der Zelle A7 in die Zelle A8 nach unten bis z.B. A30. Bewege mit der linken Maustaste das kleine Quadrat unten rechts in Zelle A7 zur Zelle A30.

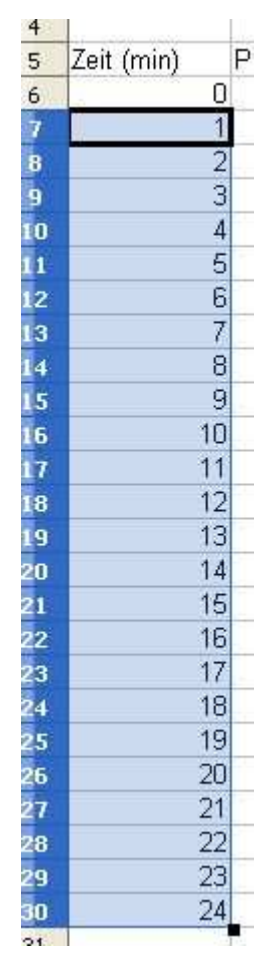

d. Kopiere den Inhalt der Zelle B6 und C6 nach unten bis zu den Zellen B30 und C30. Beobachte die Formeln, die zur Berechnung dieser Zelle dienen.

Die Ziffer ………… in den Zellen B6 und C6 hat sich geändert. Die Ziffer ………… und ………… haben sich nicht geändert.

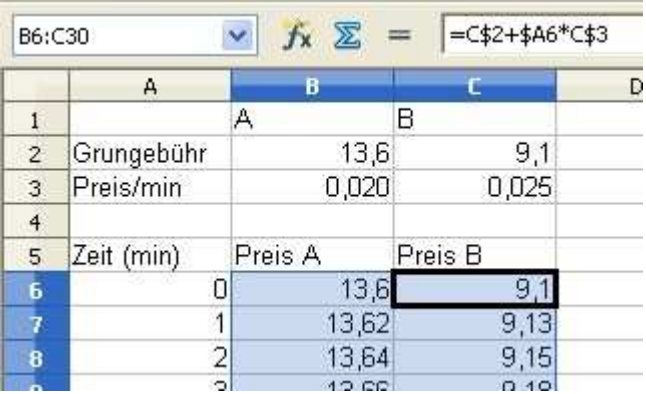

Warum? Weil die Ziffer ………… und ………… mit einem ………… und die Ziffer ………… ohne ………… geschrieben wurden.

#### **4. Die Terme graphisch darstellen**

- a. Markiere die Zellen A5 bis C30
- b. Füge ein Diagramm ein (Menü "Einfügen" und "Diagramm..." einklicken)

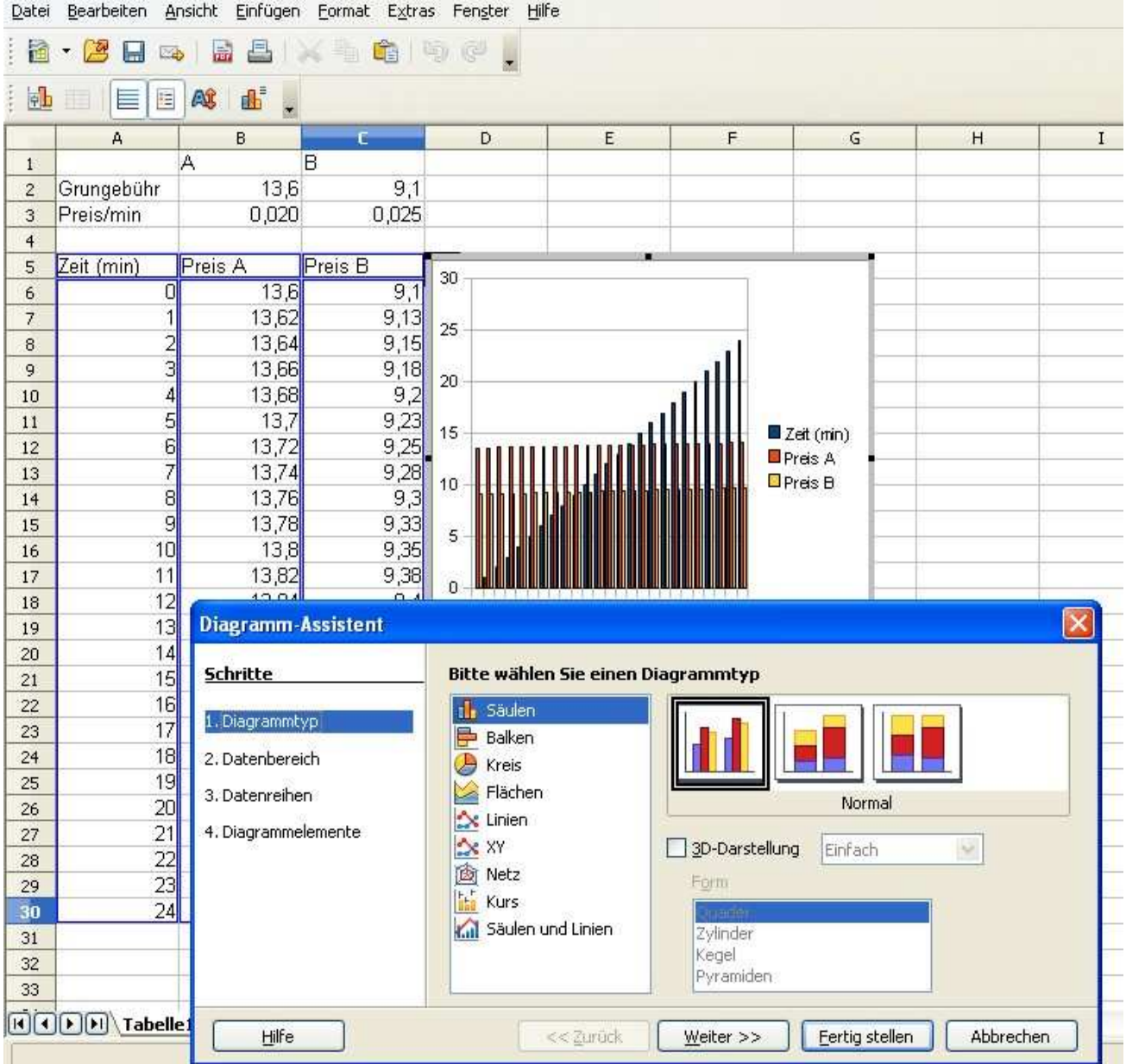

- c. Wähle den Diagrammtyp XY
- d. Wähle "Punkte und Linien"

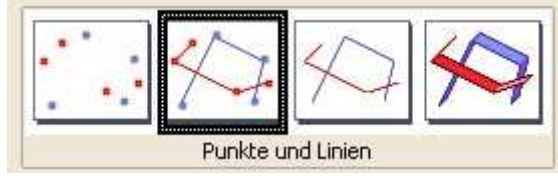

e. Trage folgende Diagrammelemente ein:

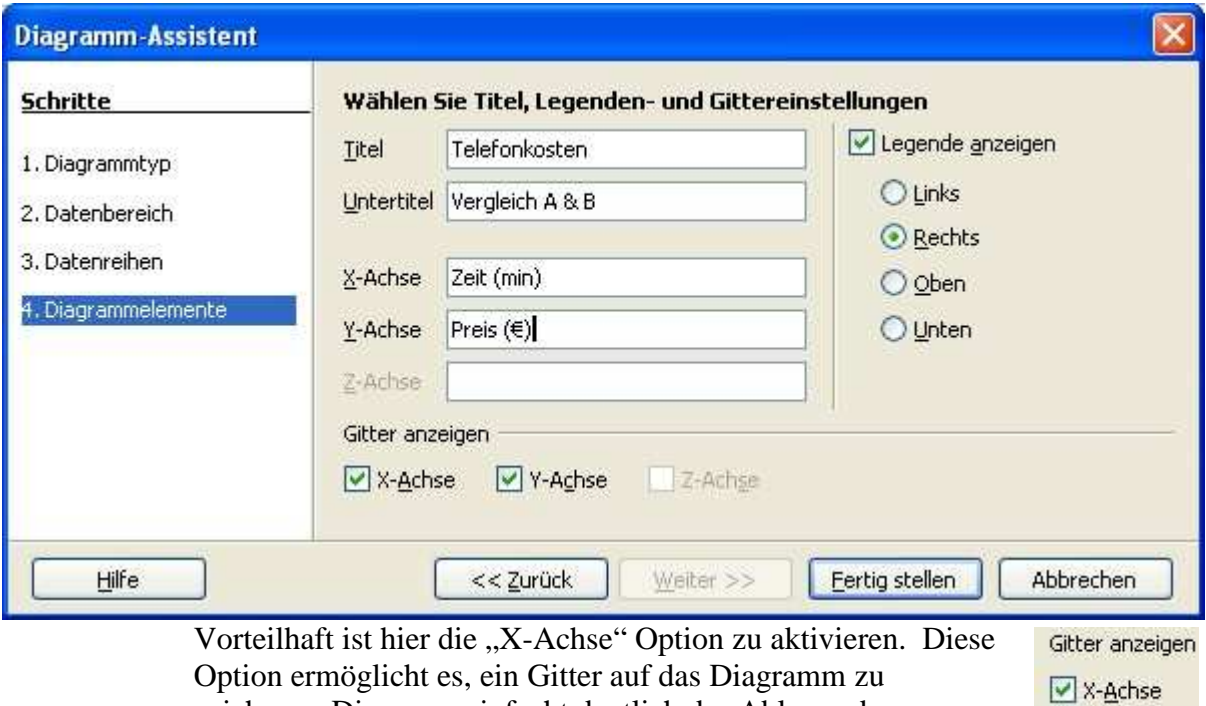

Option ermöglicht es, ein Gitter auf das Diagramm zu zeichnen. Dieses vereinfacht deutlich das Ablesen des Diagramms.

## **5. Die Aufgabe graphisch lösen**

 Jetzt bist du dran. Modifiziere die Tabelle so, dass aus dem Diagramm deutlich hervorgeht ab wie vielen Gesprächstunden die Telefongesellschaft A ein besseres Angebot als die Telefongesellschaft B anbietet. Natürlich musst du auch dafür sorgen, dass die Tabelle und das Diagramm ansprechend aussehen.

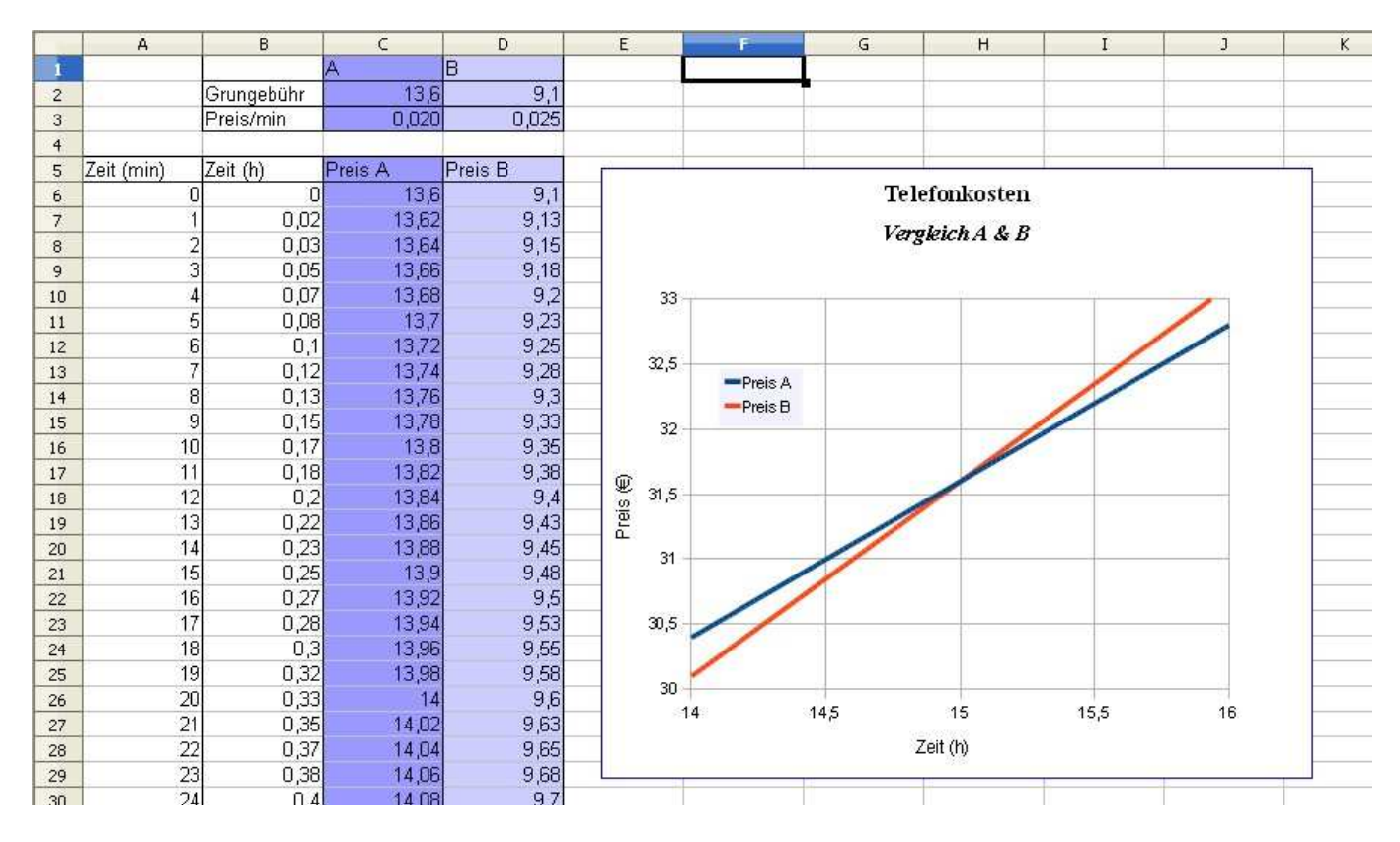

Einige Tipps und Vorschläge:

- Verlängere die Tabelle bis die zwei angebotenen Preise gleich werden.
- Schreibe einen Term, um die Zeit in Stunden umzuwandeln.
- Benutze als Diagrammtyp " $XY''$  mit "Linien".
- Klicke auf die x-Achse und auf die y-Achse. Wähle dann "Skalierung" und bestimme somit die höchsten ("max") und kleinsten ("min") angezeigten Werte auf jeder Achse. Entscheide welche Werte am besten geeignet sind.
- Du kannst auch die Zelle für die beide Angebote gleich sind besonders färben.

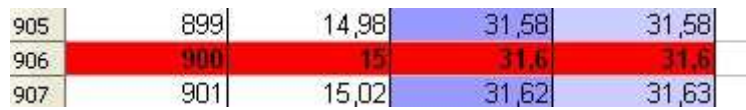